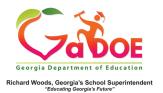

## <u>TestPad –</u> <u>New Item Detail</u>

## **Adding New Item Detail**

 When creating a new item in TestPad, the first screen displayed is Item Detail. Fields marked with \* are required.

| * Grad  | eSelect Grade | * Subject | Select Subject | *Standard   | Select Standard   |
|---------|---------------|-----------|----------------|-------------|-------------------|
| DO      | K N/A •       | Level     | System Bank    | • Item Type | Selected Response |
| *Item I | d Generate    |           |                |             |                   |

 Complete the fields in order from left to right. To select more than one option for a field, click the + at the right of the field (after selecting the first option) and click the next desired option.

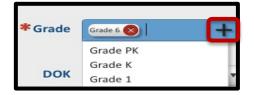

- 3. For the Level field:
  - a. District users will see **System Bank** and **Teacher Bank**.
  - b. School and Teacher users will see only **Teacher Bank.**

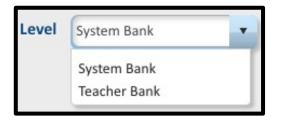

- 4. For the **Item Id** field:
  - a. Create a unique **Item Id** by typing it into the field.
    (maximum of 20 characters)
  - **b.** Click [Generate] to have the system create an **Item Id.**

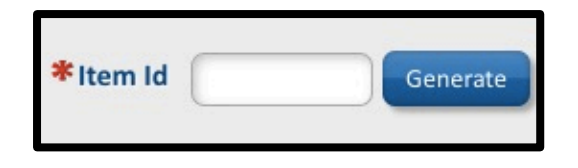

- 5. Finish the Item Detail screen by selecting one option at the bottom.
  - a. **Clear Selection** (to remove the selections in all fields).
  - b. **Cancel** (to cancel creation of the new item).
  - c. Save as Draft (to create an item that cannot be seen by anyone other than the creator).
  - d. **Next** (to move to the Item Authoring screen).

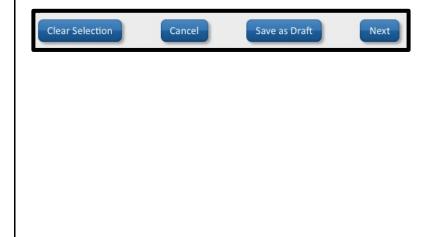